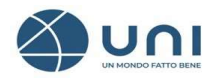

Manuale Registrazione

## MANUALE D'USO PER LA REGISTRAZIONE CONVENZIONE UNI-CNG Vers.1 – maggio 2023

Pag. 1 di 5

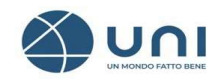

## REGISTRAZIONE

Per aderire alla Convenzione e sottoscrivere il servizio di Consultazione è necessario accedere al sito UNI con le proprie credenziali.

Se sei già un utente registrato del nostro e-commerce clicca su **ACCEDI** e procedi selezionando l'Ordine di appartenenza, il numero di Iscrizione all'albo e la sezione.

Se non sei un utente registrato procedi compilando i dati obbligatori contrassegnati da asterisco\*

Ecco alcune informazioni importanti:

- **Email di login:** inserire un indirizzo di posta elettronica non pec valido
- **Email di contatto:** inserire per ricevere le notifiche ad un altro indirizzo mail
- **Soggetto passivo di imposta:** il campo viene mostrato già "spuntato" in quanto si presuppone che il soggetto sia "passivo d'imposta" cioè in possesso di partita IVA e codice fiscale. Nel caso di persona fisica con solo codice fiscale alfanumerico è indispensabile cliccare nel quadratino per rimuovere la "spunta".

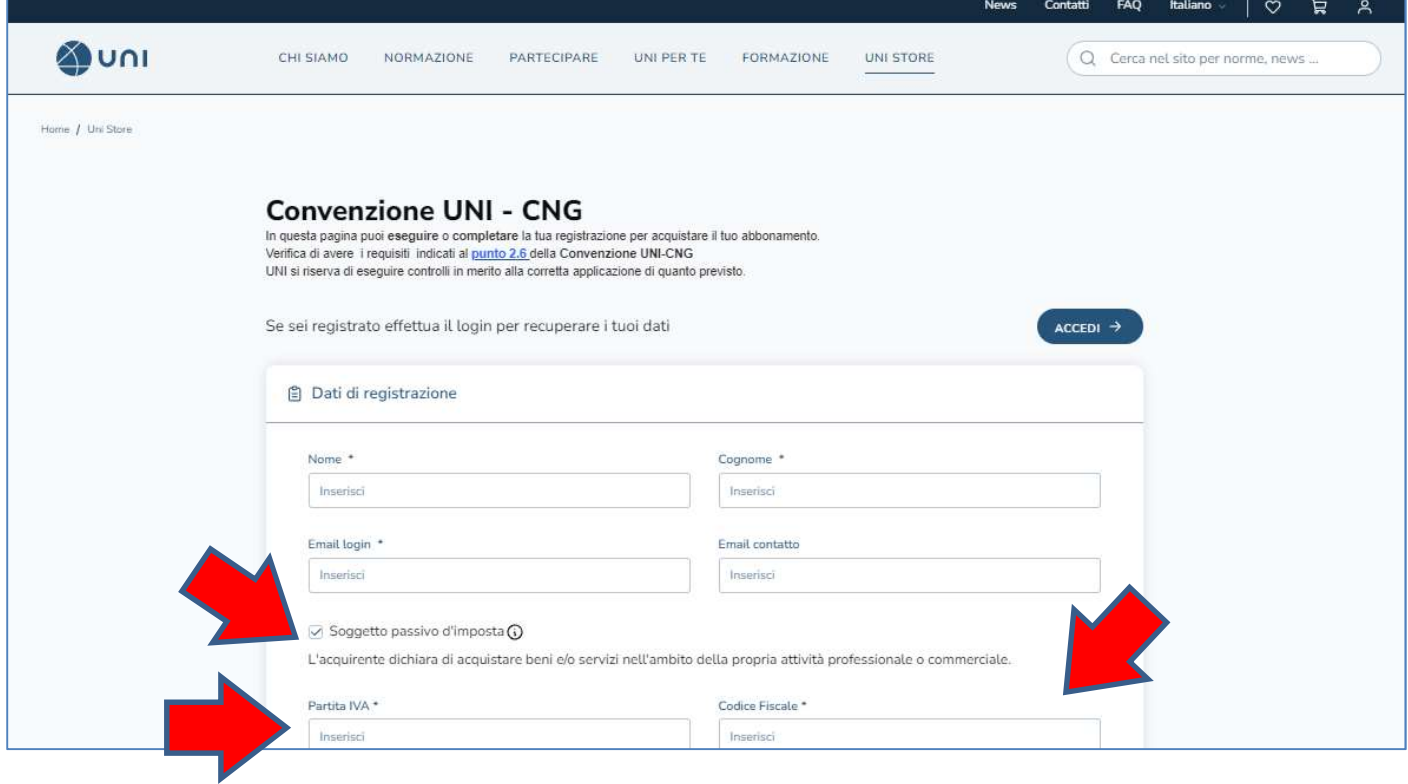

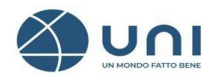

- Numero iscrizione/certificato: inserire il numero di iscrizione all'Albo
- **Sezione:** sezione di appartenenza
- **Ordine Regionale:** a cui si è iscritti

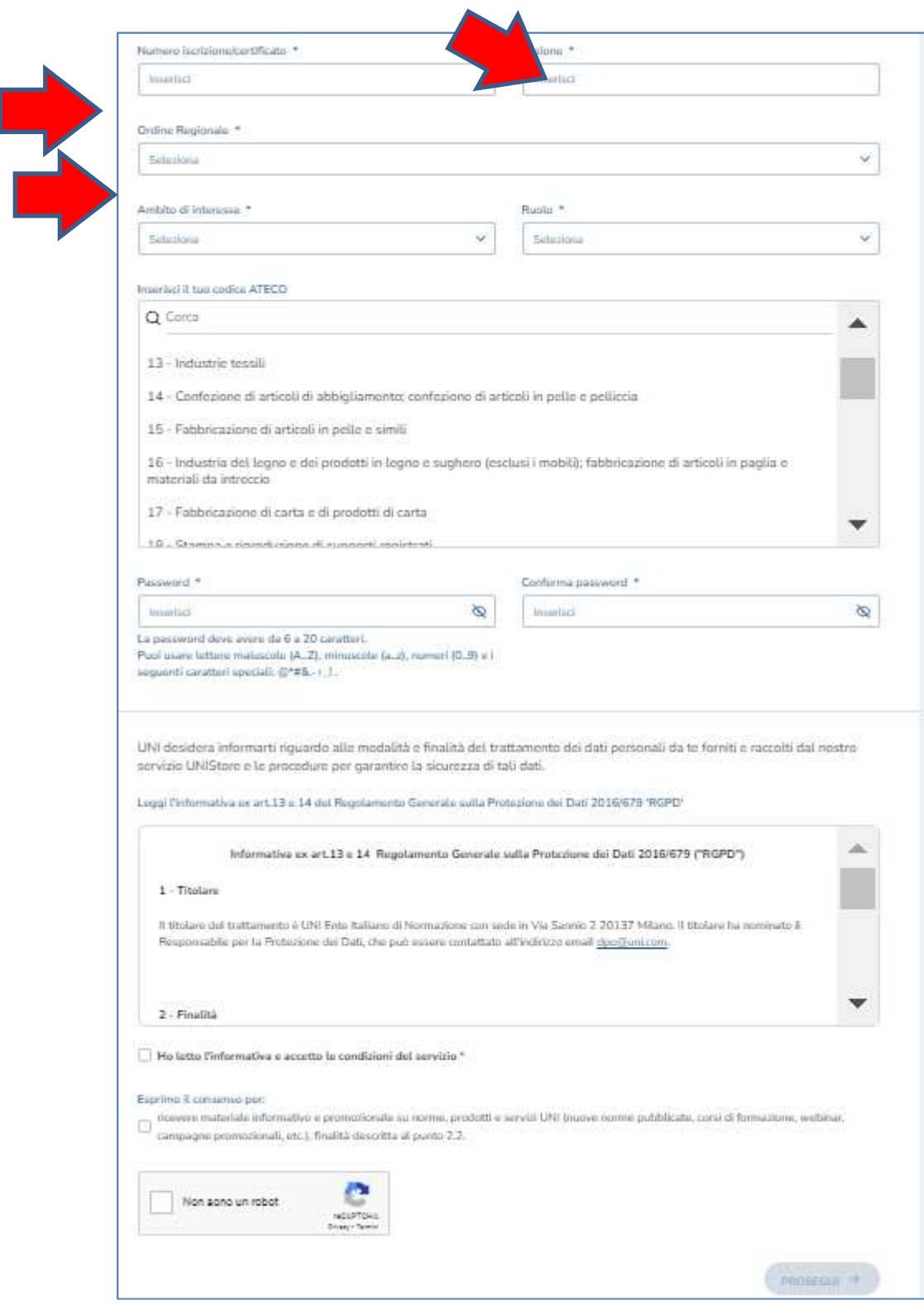

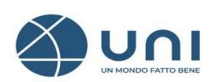

## SOTTOSCRIZIONE ABBONAMENTO UNI

Per sottoscrivere l'abbonamento: Spazio Personale-Acquisto-Acqui L'abbonamento UNI-CNG.

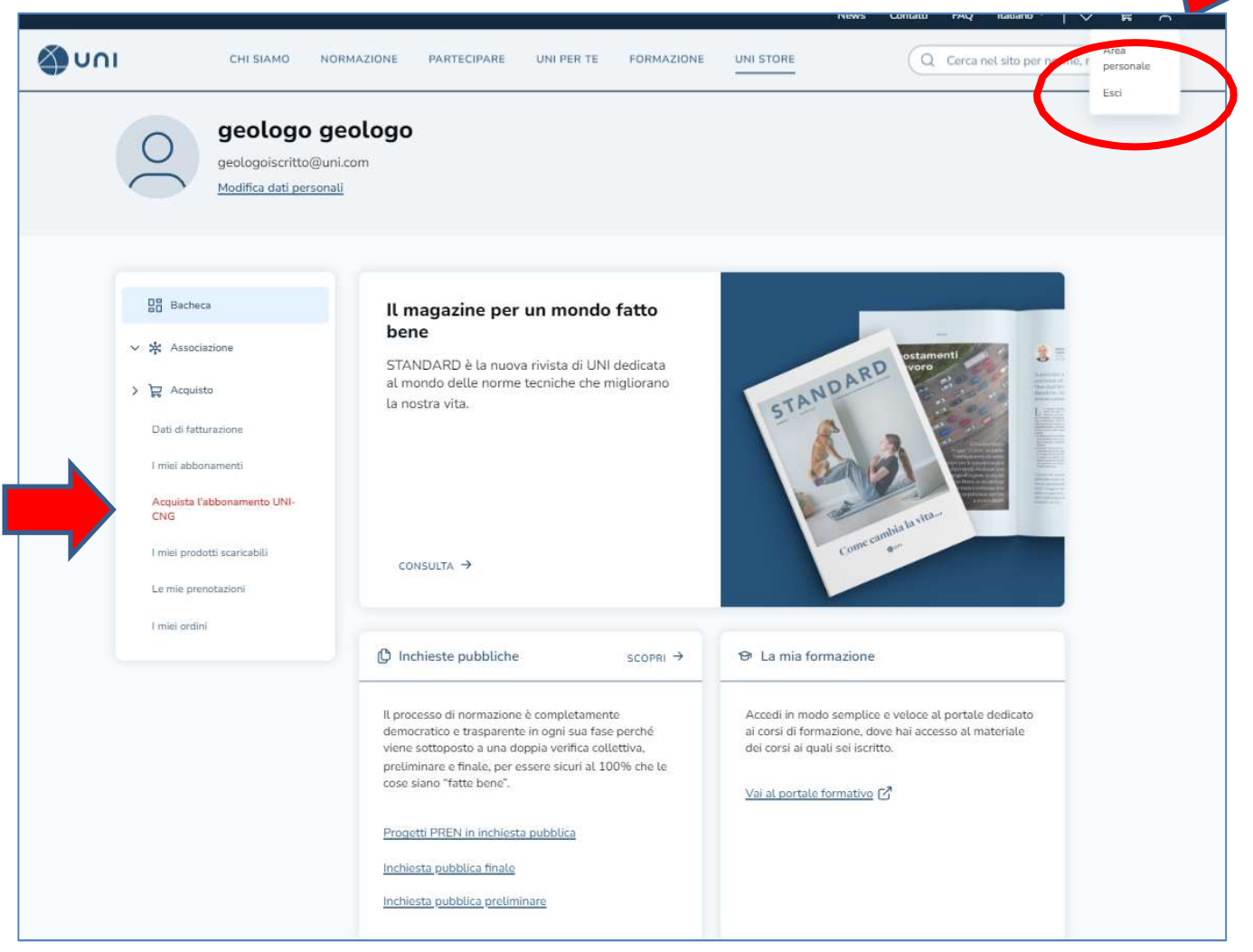

## Manuale Registrazione

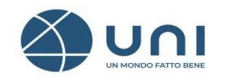

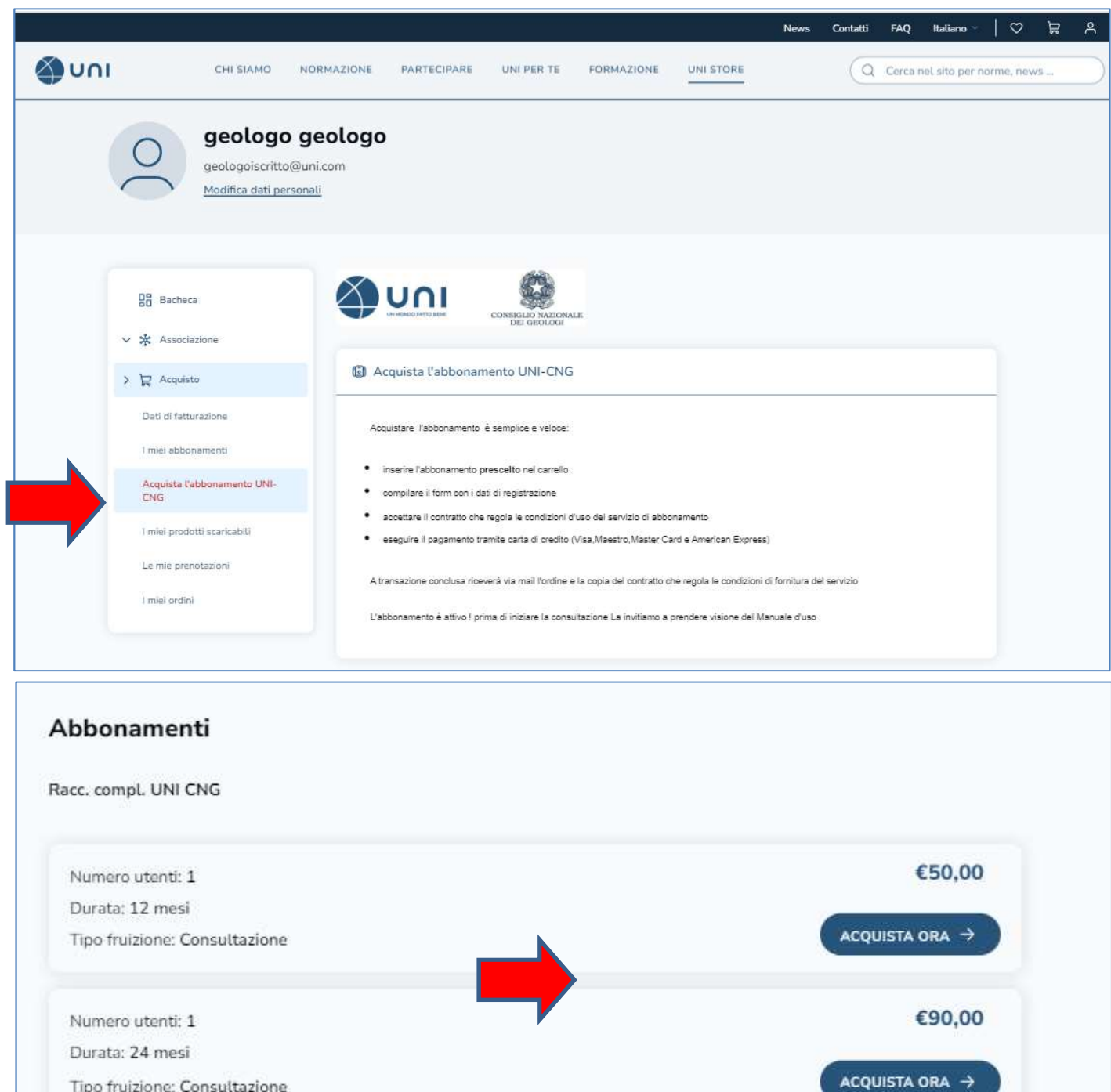

I prezzi dei prodotti sono maggiorati di IVA, se applicabile al cliente.

Tipo fruizione: Consultazione